#### **Vammaispalvelut**

**Lomakkeet digipolulla**

#### **Ohje asiakkaille**

Lomakkeet ovat täytettävissä Päijät Sotesovelluksessa 20.2.alkaen.

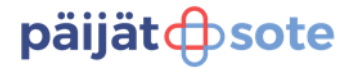

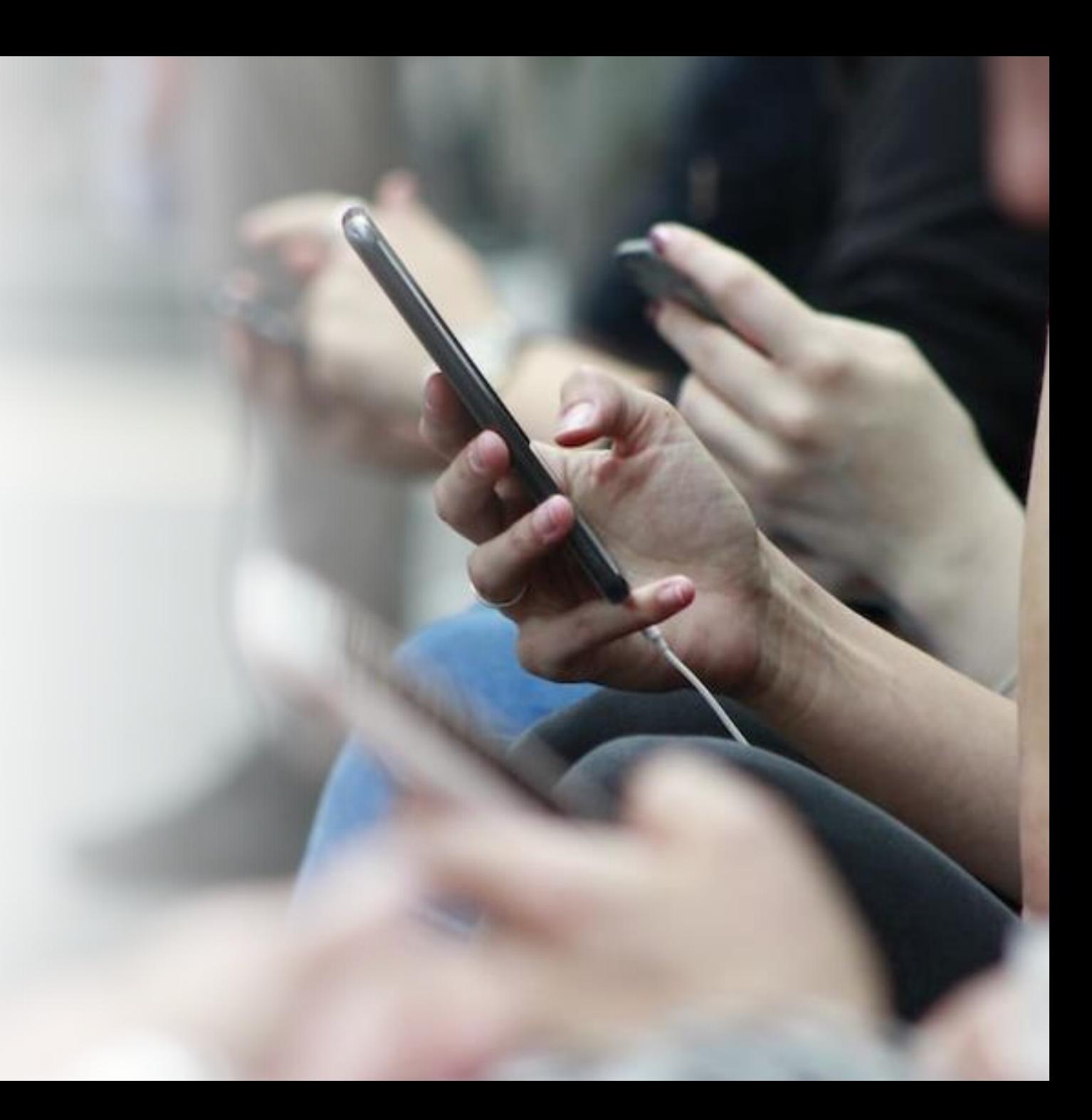

Digipolun aloittaminen asiakkaana Päijät Sotesovelluksessa

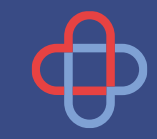

#### **Asiakkaan kirjautuminen sovellukseen mobiiliaplikaatiolla**

Lataus iOs tai Android puhelimiin sovelluskaupasta nimellä Päijät Sote

- Sovelluksen ohjevideo YouTubessa [https://www.youtube.com/watch?v=ElVjJ](https://www.youtube.com/watch?v=ElVjJTmXNy4) [TmXNy4](https://www.youtube.com/watch?v=ElVjJTmXNy4)
- Ohjeita: [Päijät-Sote -sovellus -](https://paijat-sote.fi/paijat-sote-sovellus/) Päijät-[Sote \(paijat-sote.fi\)](https://paijat-sote.fi/paijat-sote-sovellus/)

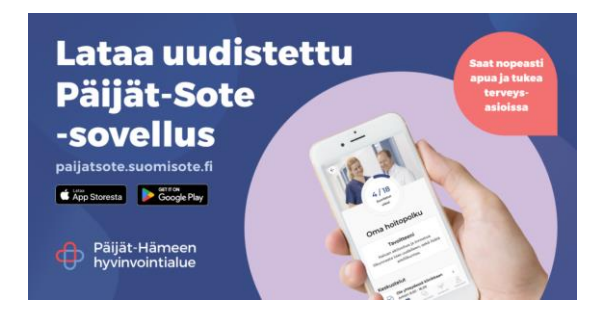

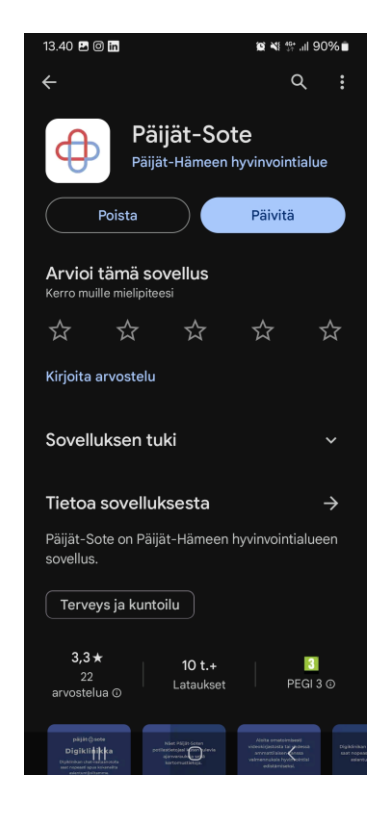

## Kirjautuminen sisälle Päijät Sote-sovellukseen

**© Ni** <sup>49</sup> all 90%■

NΡ

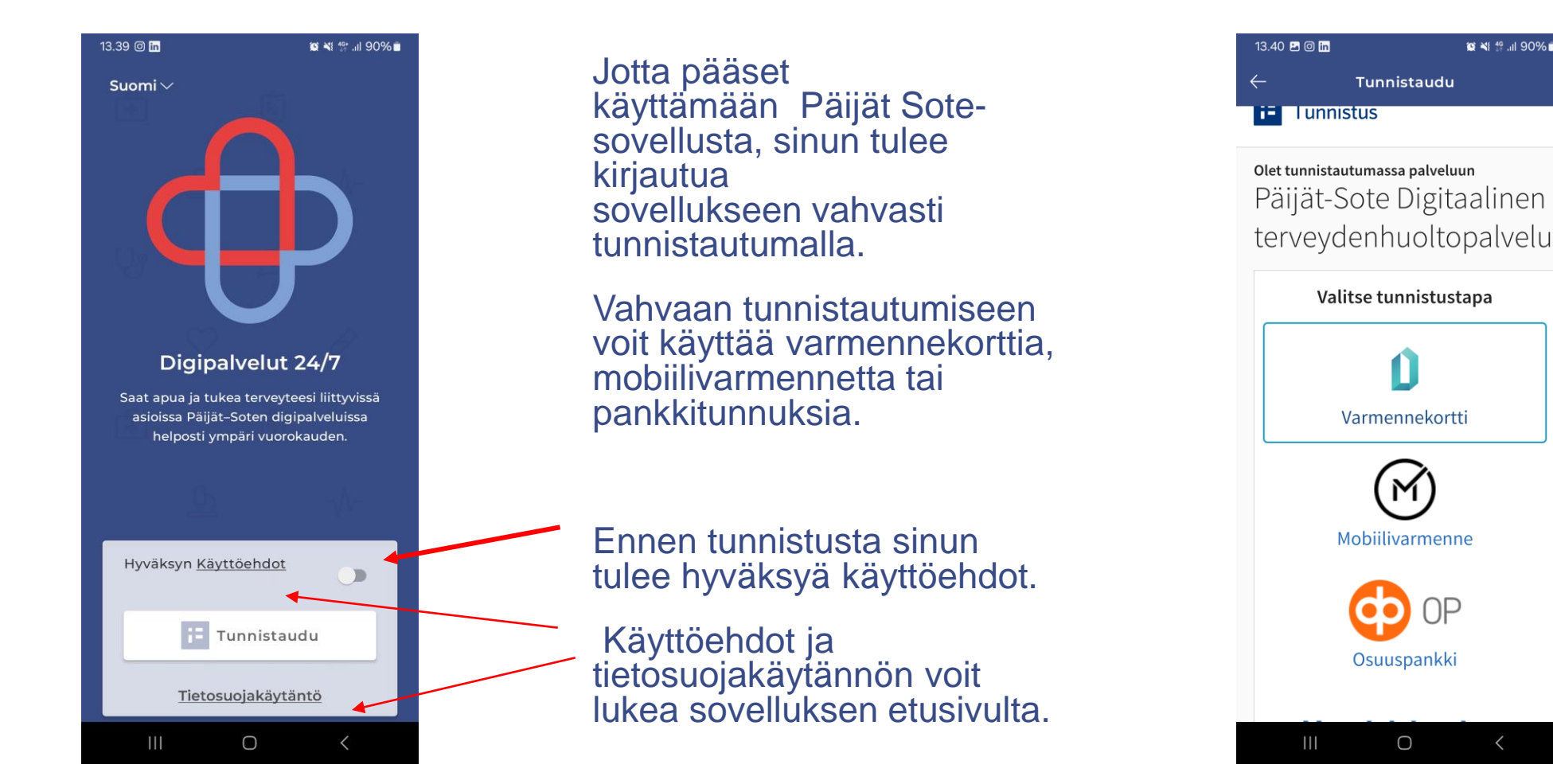

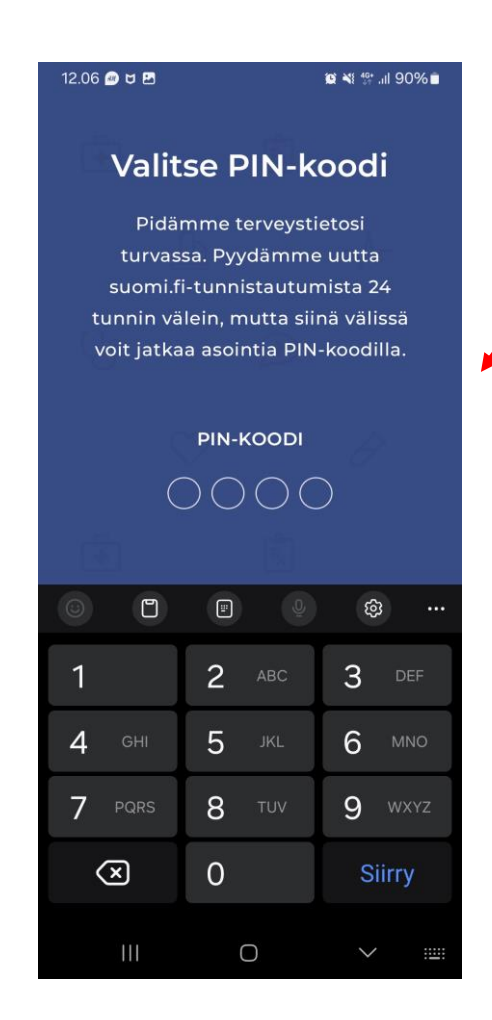

Valitse PIN-koodi. PINkoodi on voimassa 3 kuukautta.

Sovellus pyytää laittamaan vielä PINkoodin uudelleen.

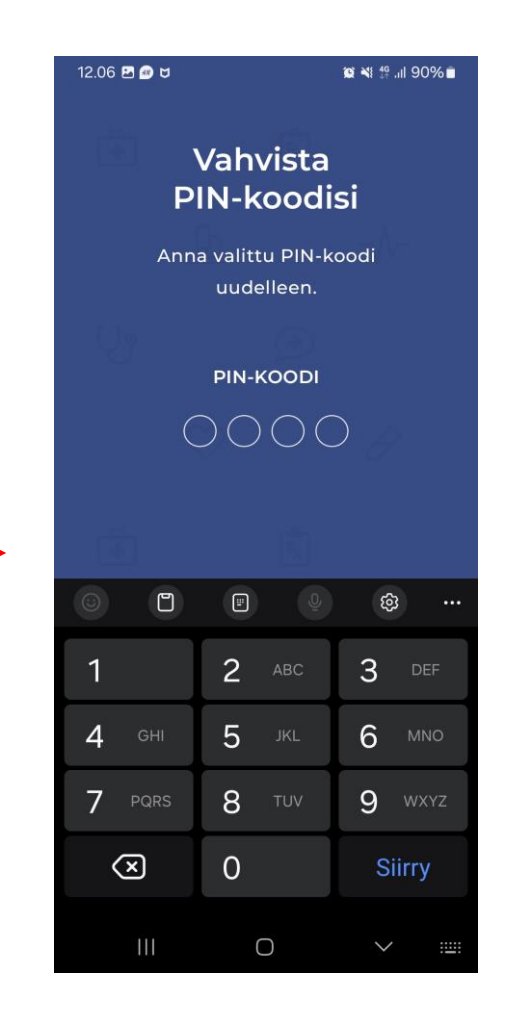

# Digipolun aloittaminen asiakkaana Päijät Sote-sovelluksessa

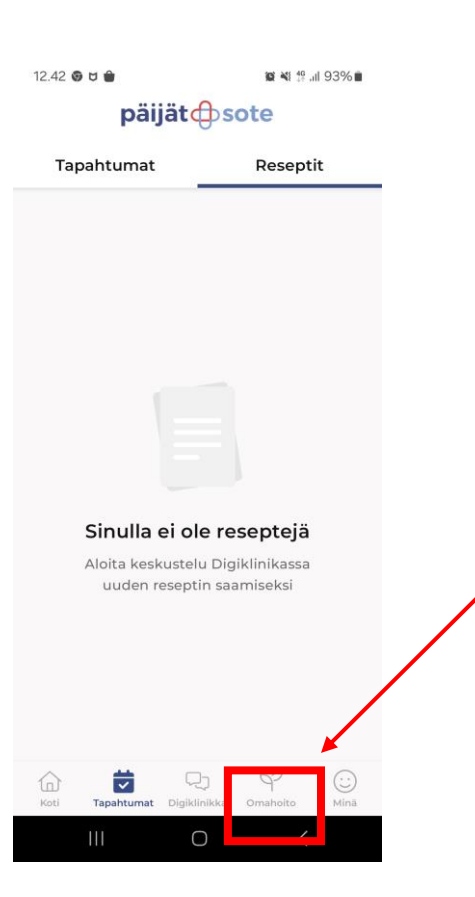

Kun olet kirjautunut Päijät Sote-sovellukseen vahvan tunnistautumisen avulla, aukeaa sinulle sovelluksen perusnäkymä.

Alalaidassa on Omahoito, jota valitsemalla pääset digipoluille.

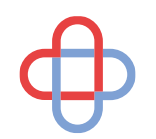

# Vammaispalveluiden digipolun aloittaminen ( lomakkeiden täyttö)

Omahoito Historia

◎ 当 40+ 川 97% ■

Aloita uusi digipolku

9.26

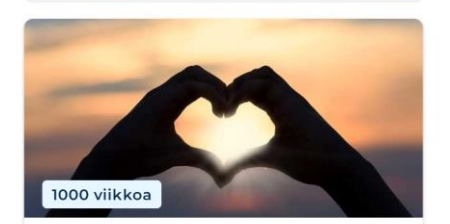

Vammaispalveluiden lomakkeet Täältä löydät vammaispalveluiden sähköiset lomakkeet

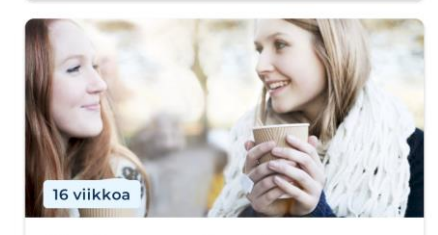

Oivalla vuorovaikutuksesta Tervetuloa Oivalla Vuorovaikutuksesta -valmennukseen!.. ᄓ Omahoito Digiklinikka Minä  $\bigcirc$  $\mathbf{H}$ 

#### Tällä sivulla näet kaikki avoimet digipolut.

Ensimmäisellä kerralla valitse listalta Vammaispalveluiden lomakkeet.

Seuraavilla kerroilla polku näkyy valmiiksi aktiivisena digipolkuna.

#### **HUOM! Jokaista lomaketta pääset täyttämään 1 kpl / viikko.**

### Lomakkeiden täyttö sovelluksessa

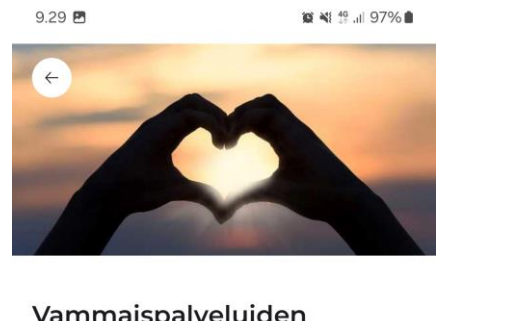

Vammaispalveluiden lomakkeet

Täältä löydät vammaispalveluiden sähköiset lomakkeet

Seuraava  $\bigcirc$ 

Seuraavaksi pääset Vammaispalveluiden digipolun etusivulle. Valitse seuraava, niin pääset valitsemaan lomakkeet, joita voit täyttää. Näet kaikki täytettävissä olevat lomakkeet. Lomakkeen kohdasta pääset täyttämään haluamasi lomakkeen. Liitteet-osioon voi liittää tarvittavat liitteet.

Lomakkeissa itsessään ei ole liite- kohtaa, kaikki liitteet lisätään tästä kohdasta.

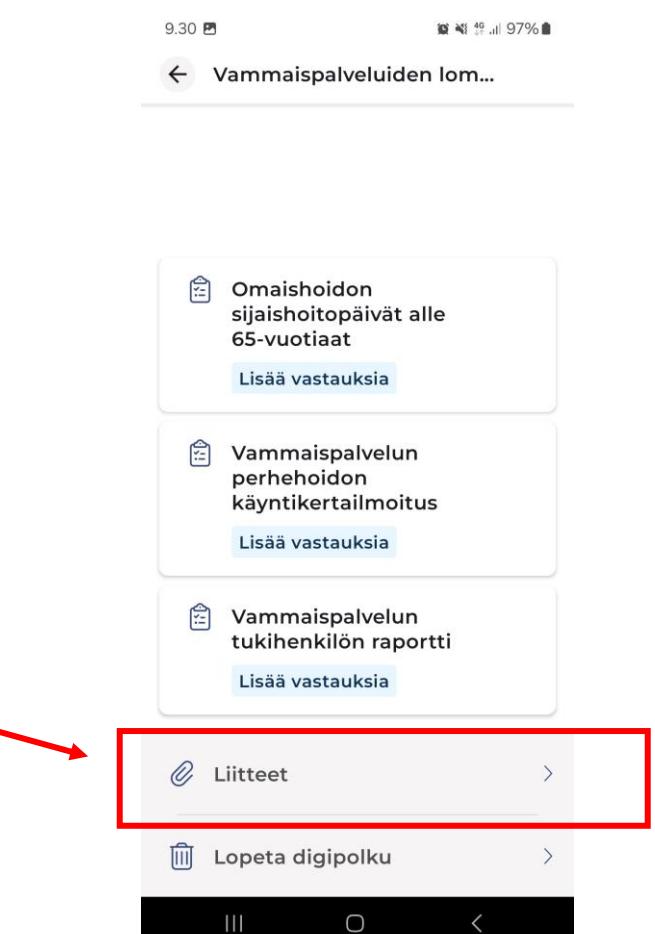

### Lomakkeiden täyttö sovelluksessa

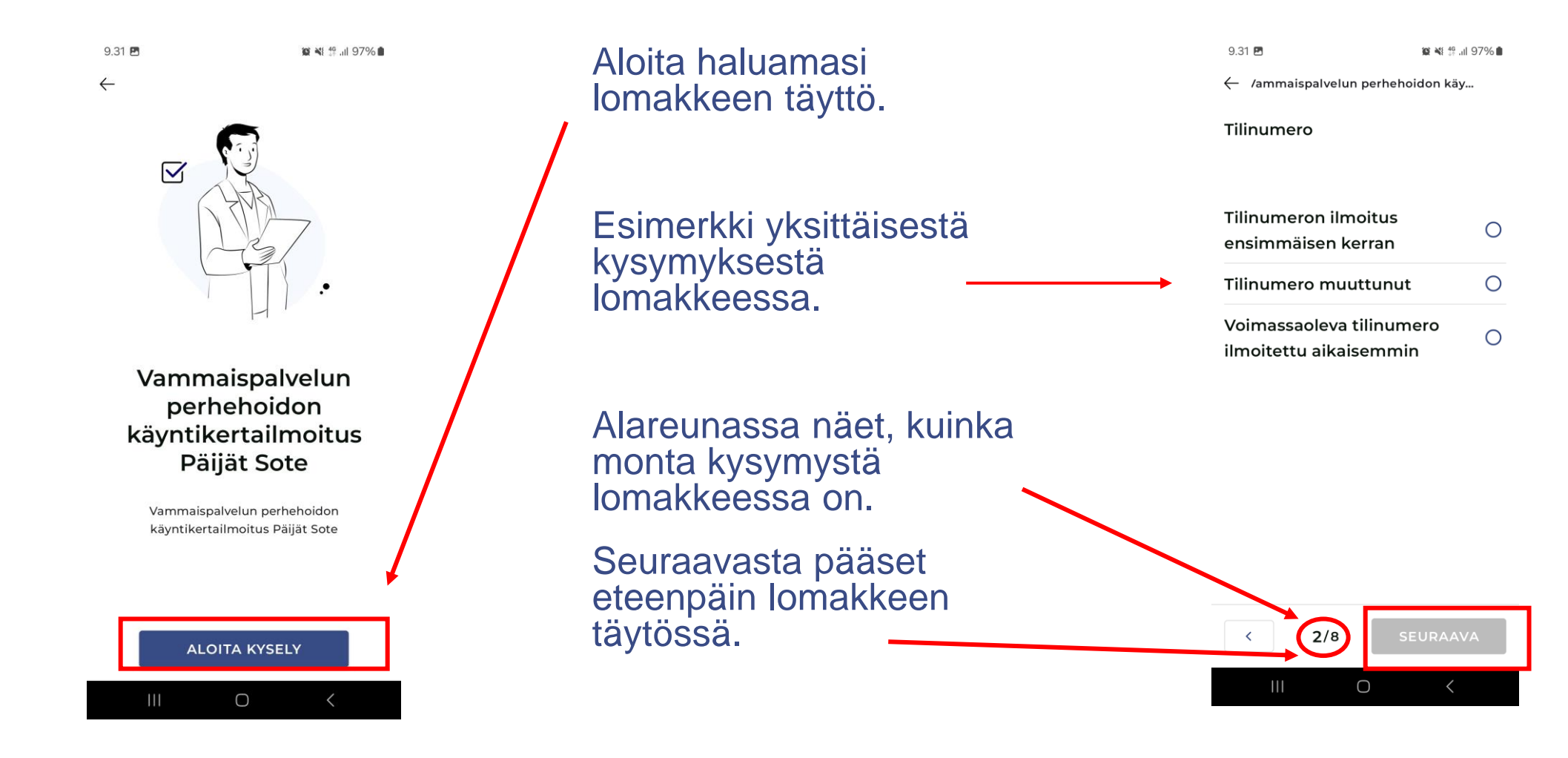

## Lomakkeen täyttö tehty:

 $9.33$   $B$ ■ 当 49 .il 96%■

← /ammaispalvelun perhehoidon käy...

#### Lähetä vastauksesi

Kyselyäsi ei ole vielä tallennettu. Voit muokata vastauksiasi ennen tallentamista. Tallentamisen jälkeen vastauksia ei voi enää muokata.

> LÄHETÄ **VASTAUKSET**

**VASTAUKSIIN** 

 $\bigcirc$ 

Ш

Saat kuittauksen, että lomake on lähtenyt käsittelyyn ammattilaiselle.

Lähetä vastaukset.

Valitse valmis.

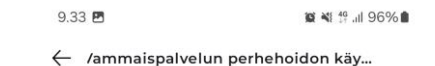

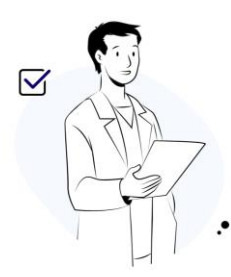

Kiitos! Vastauksesi on lähetetty onnistuneesti. Näet omat vastauksesi ja tuloksesi Tapahtumat-aikajanalla menneissä tapahtumissa.

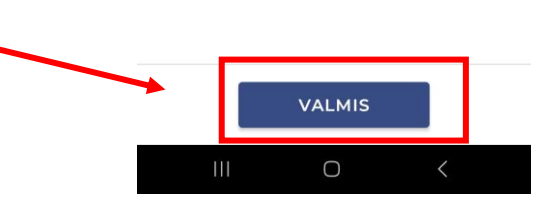

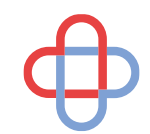

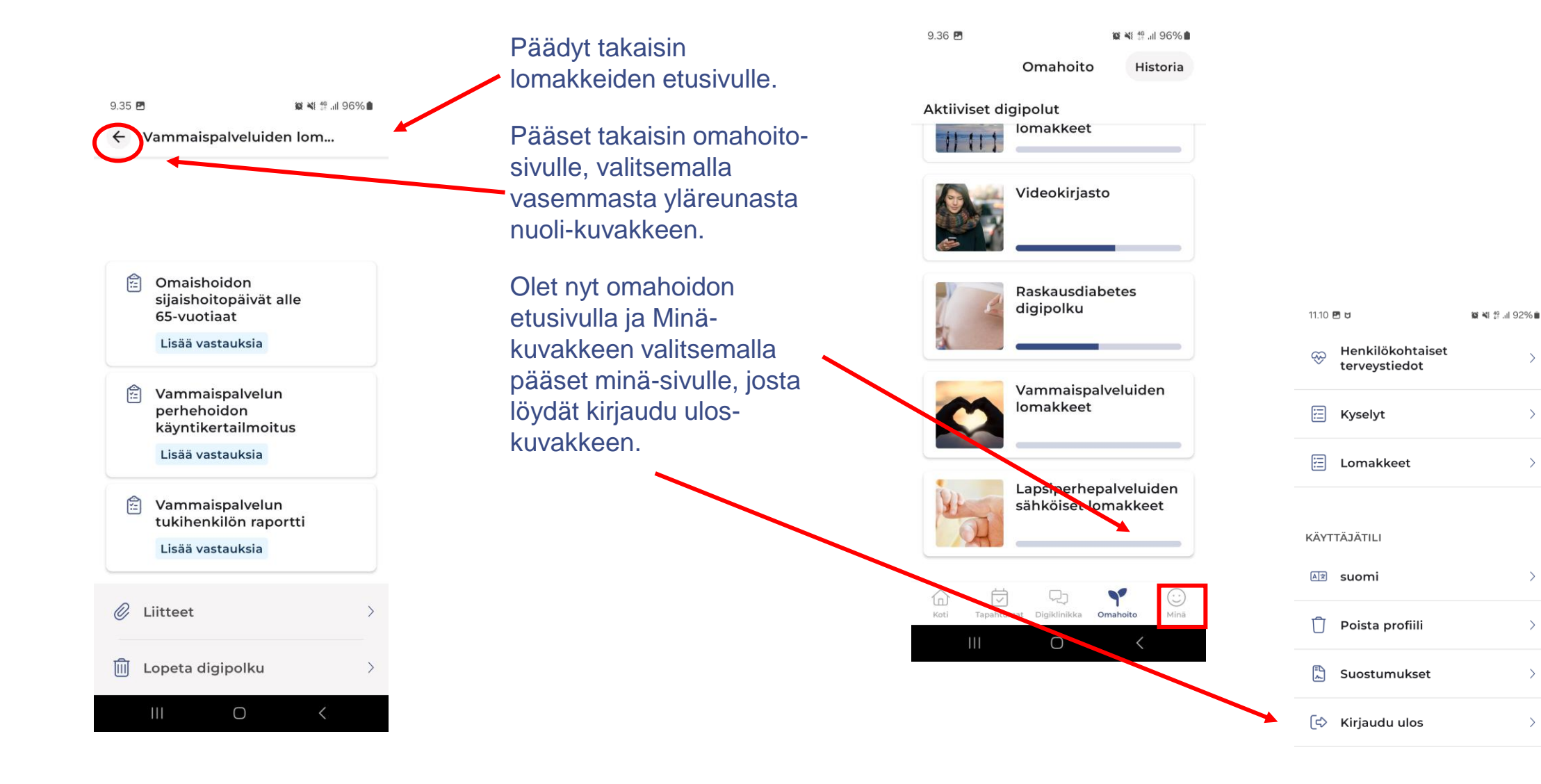

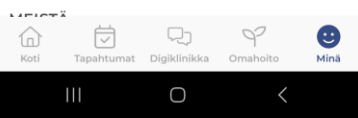

 $\rightarrow$ 

 $\rightarrow$ 

 $\rightarrow$ 

 $\rightarrow$ 

 $\rightarrow$ 

 $\rightarrow$ 

# Sovellus haluaa vielä varmistaa, että haluat varmasti kirjautua ulos.

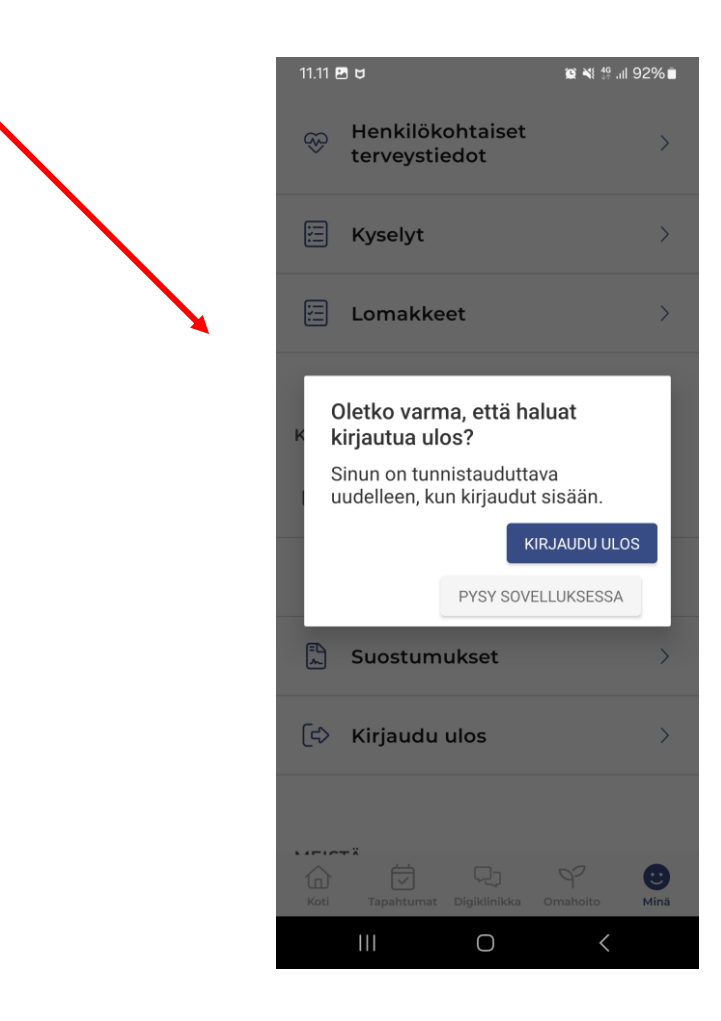

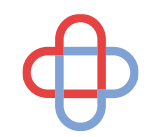

Digipolun aloittaminen verkkoselaimella

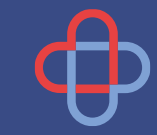

#### **Asiakkaan kirjautuminen sovellukseen verkkoselaimella**

- Asiakas/potilas kirjautuu sovellukseen vahvan tunnistautumisen kautta Päijät-Sote digialustalta web-selaimella
	- [www.paijat-sote.fi](http://www.paijat-sote.fi/) oikeasta ylänurkasta Päijät- Sote -sovellus
	- https://paijatsote.suomisote.fi/

Pääset kirjautumaan palveluun vahvalla tunnistautumisella. Vahvaan tunnistautumiseen voit käyttää varmennekorttia, mobiilivarmennetta tai pankkitunnuksia.

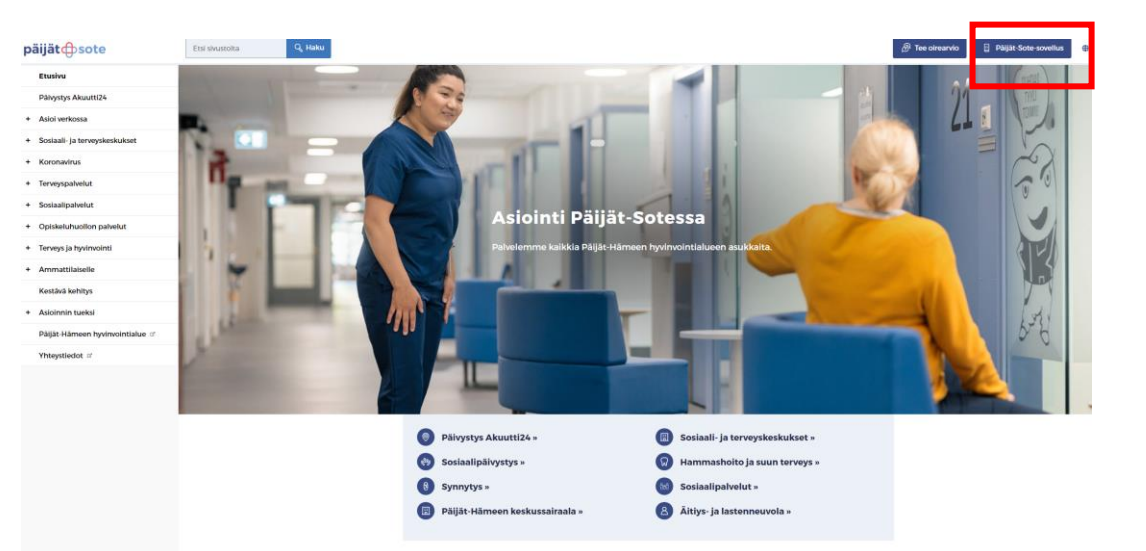

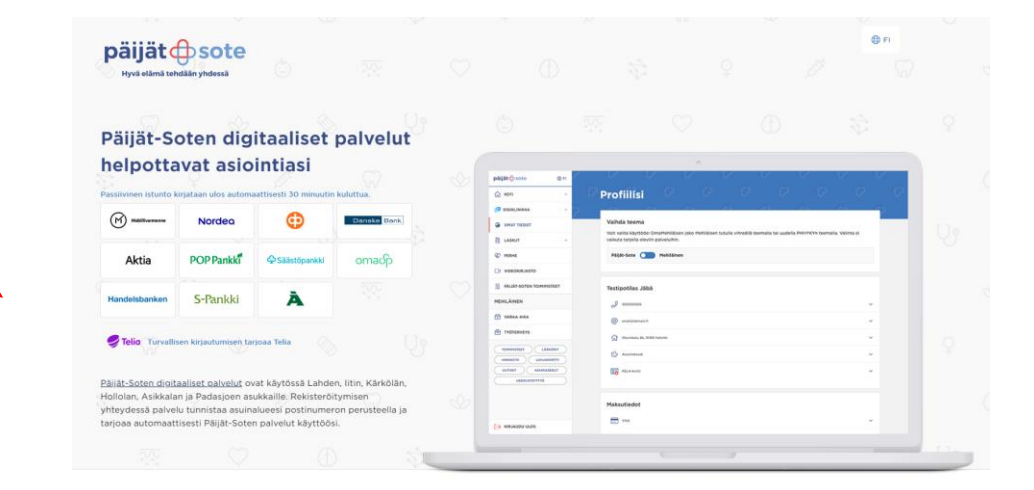

# Kun olet asiakkaana tunnistautunut sisälle digialustalle verkkoselaimella

päijätcbsote ⊕ Fi  $\widehat{ln}$  Etusivu Tapahtumani  $\mathbf{y}$ Reseptit [ Digiklinikka Palvelut Päättyneet keskusteluni Omahoito Käynnissä olevat digipolut Asetukset Profiili Henkilökohtaiset terveystietosi 印 Muut palvelut Omaolo  $\circ$  $\mathcal{B}$ Terveyskylä Omakanta  $\mathcal{B}$ Sosiaalihuollon  $\circ$ Omapalvelu Anna palautetta - 13

Vasemmalla löytyy valintapuu

Omahoito osion alla on

Käynnissä olevat digipolut- valitse tämä

Seuraavaksi pääset sivulle, missä on kaikki vapaasti avoimet digipolut

Valitse sivulta:

**Vammaispalveluiden lomakkeet**

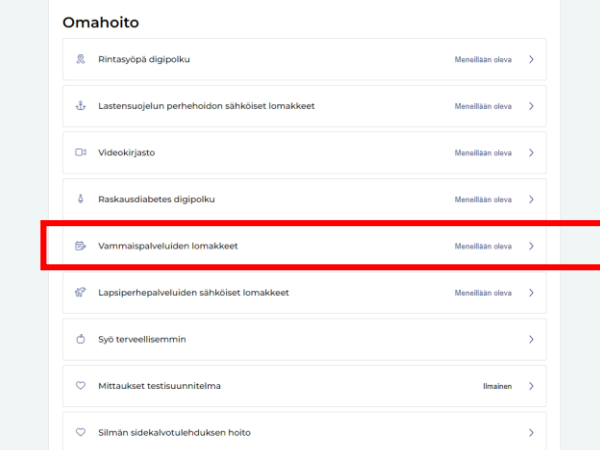

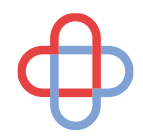

# Olet nyt Vammaispalveluiden lomakkeiden etusivulla

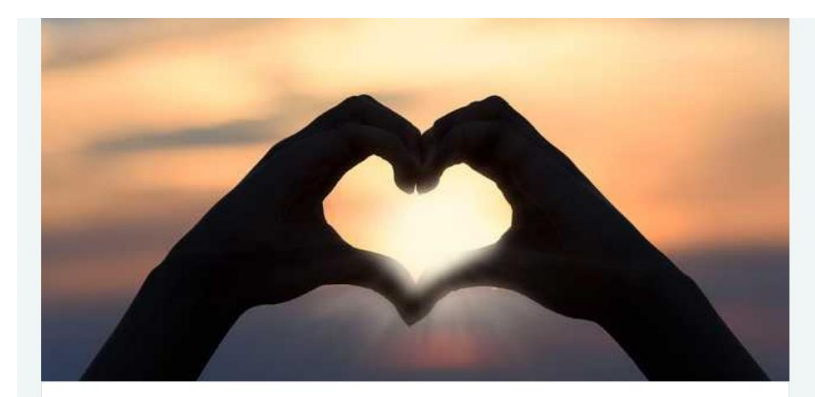

#### Vammaispalveluiden lomakkeet

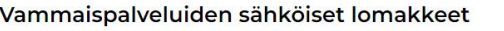

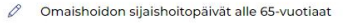

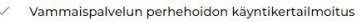

 $\not\!\!\!\!\!\! \nearrow$  Vammaispalvelun tukihenkilön raport

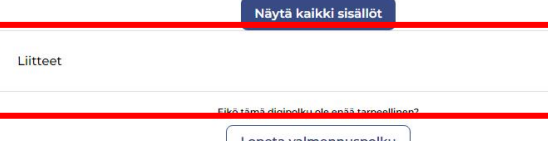

Näet kaikki täytettävissä olevat lomakkeet. Lomakkeen kohdasta pääset täyttämään haluamasi lomakkeen.

Liitteet voi liittää liite-kohdasta. Lomakkeissa itsessään ei ole liite- kohtaa, kaikki liitteet lisätään tästä kohdasta.

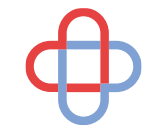

## Lomakkeen täyttö sovelluksessa

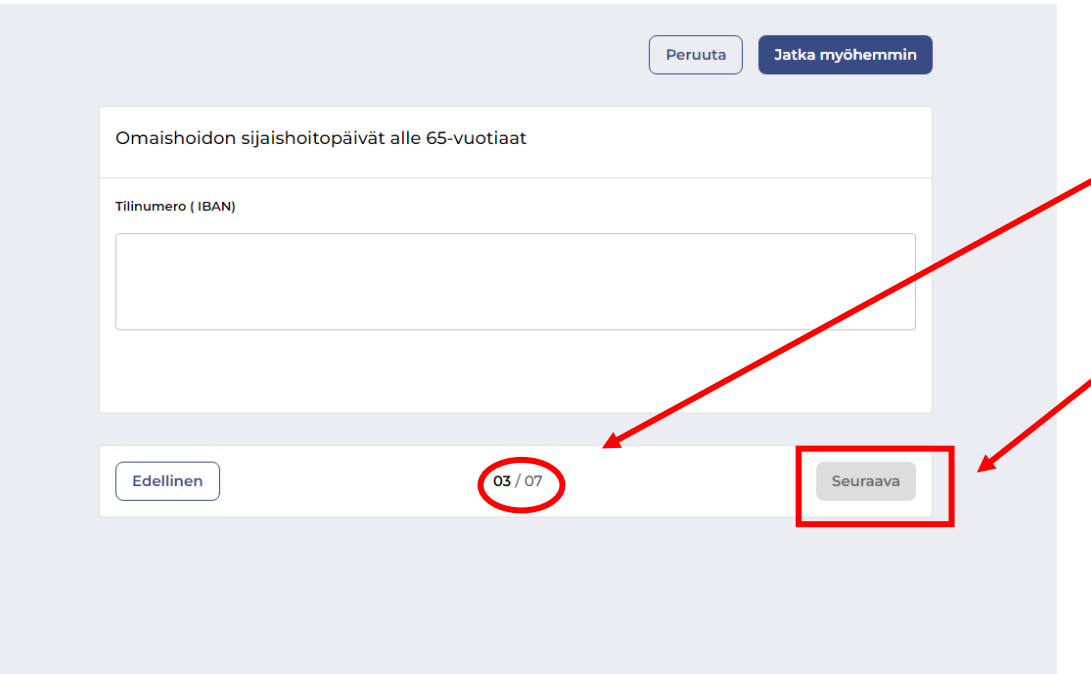

Kun olet valinnut lomakkeen, jonka haluat täyttää, lomake avautuu sinulle.

Lomakkeesta näkee sivujen kokonaismäärän. Yksi kysymys / sivu

Seuraava- painikkeesta pääset eteenpäin

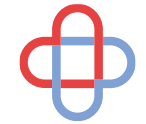

## Kun lomakkeeseen on vastattu:

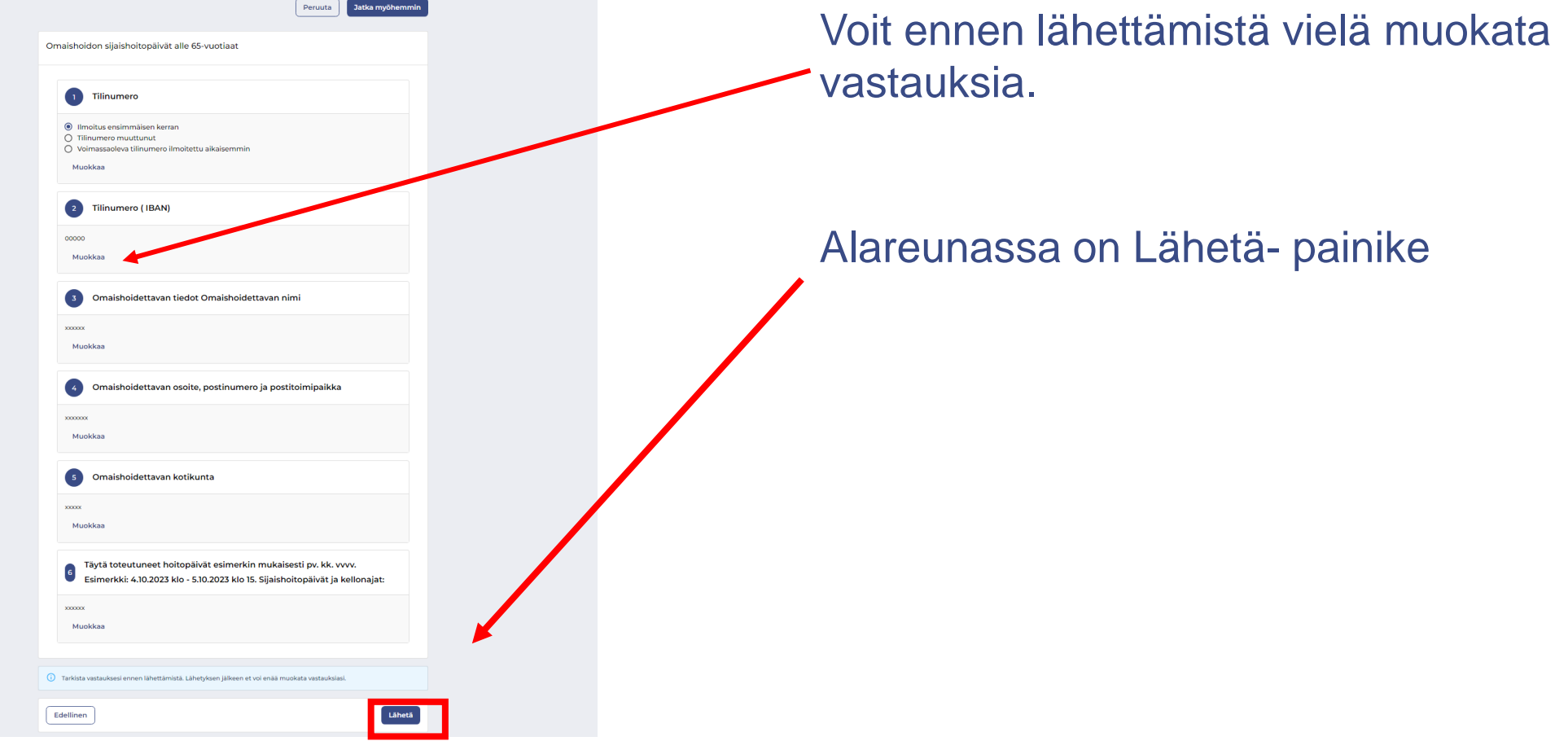

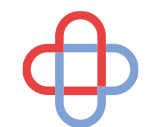

### Vahvistus, että lomake on lähetetty

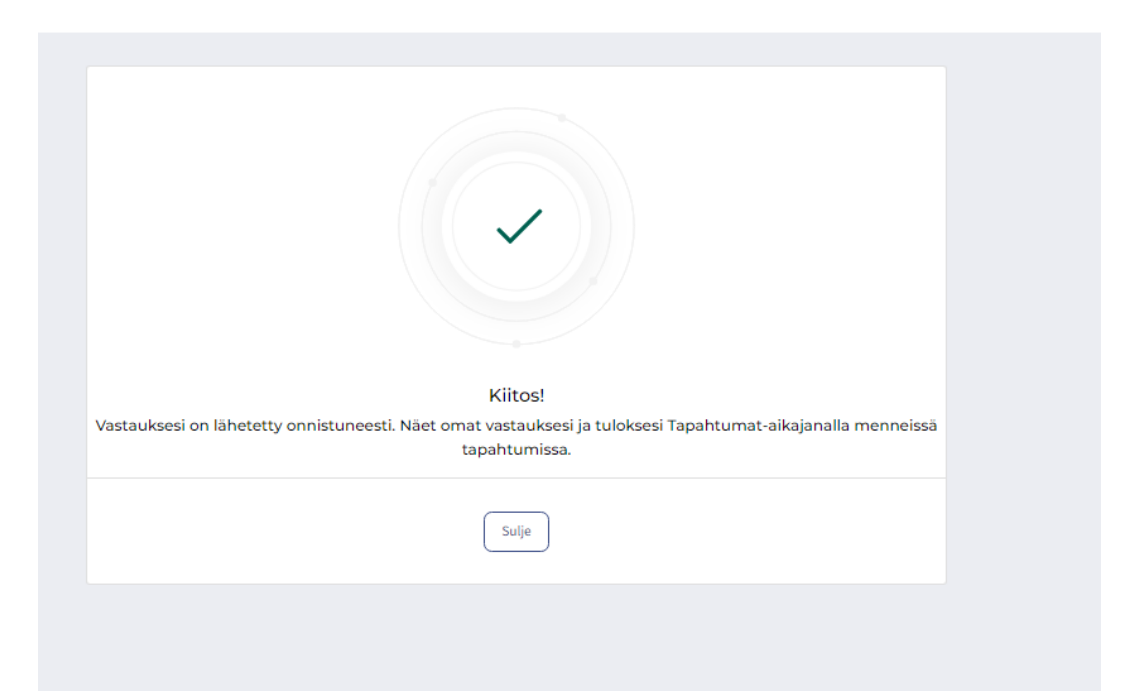

Saat lähettämisen jälkeen vahvistuksen, että lomake on lähetetty onnistuneesti

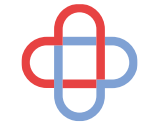

# Digipolun näkymä, kun olet jo käynyt täyttämässä lomakkeita.

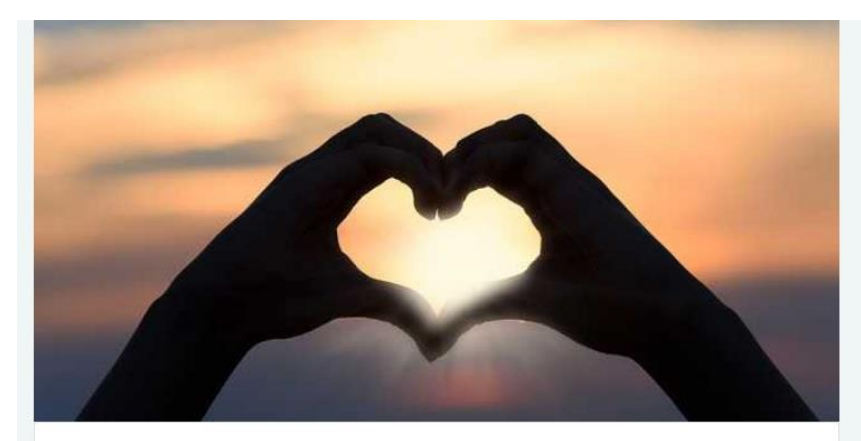

#### Vammaispalveluiden lomakkeet

Vammaispalveluiden sähköiset lomakkeet

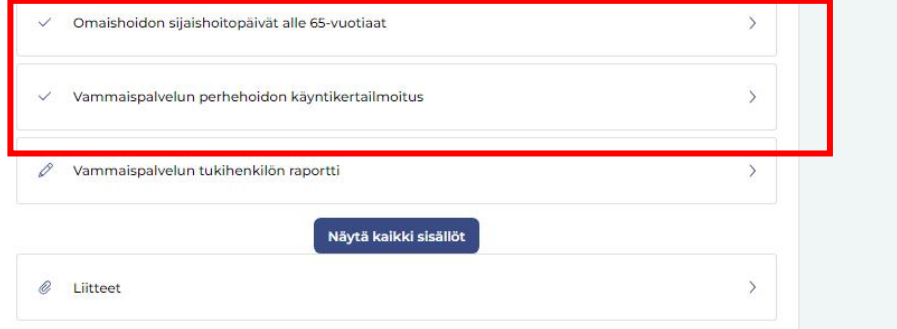

Jos seuraavalla kerralla lomakkeen edessä ei ole kynän kuvaa, et enää sillä viikolla pääse täyttämään lomaketta uudelleen.

#### **HUOM! Jokaista lomaketta pääset täyttämään 1 kpl / viikko.**

# Digipolulta poistuminen

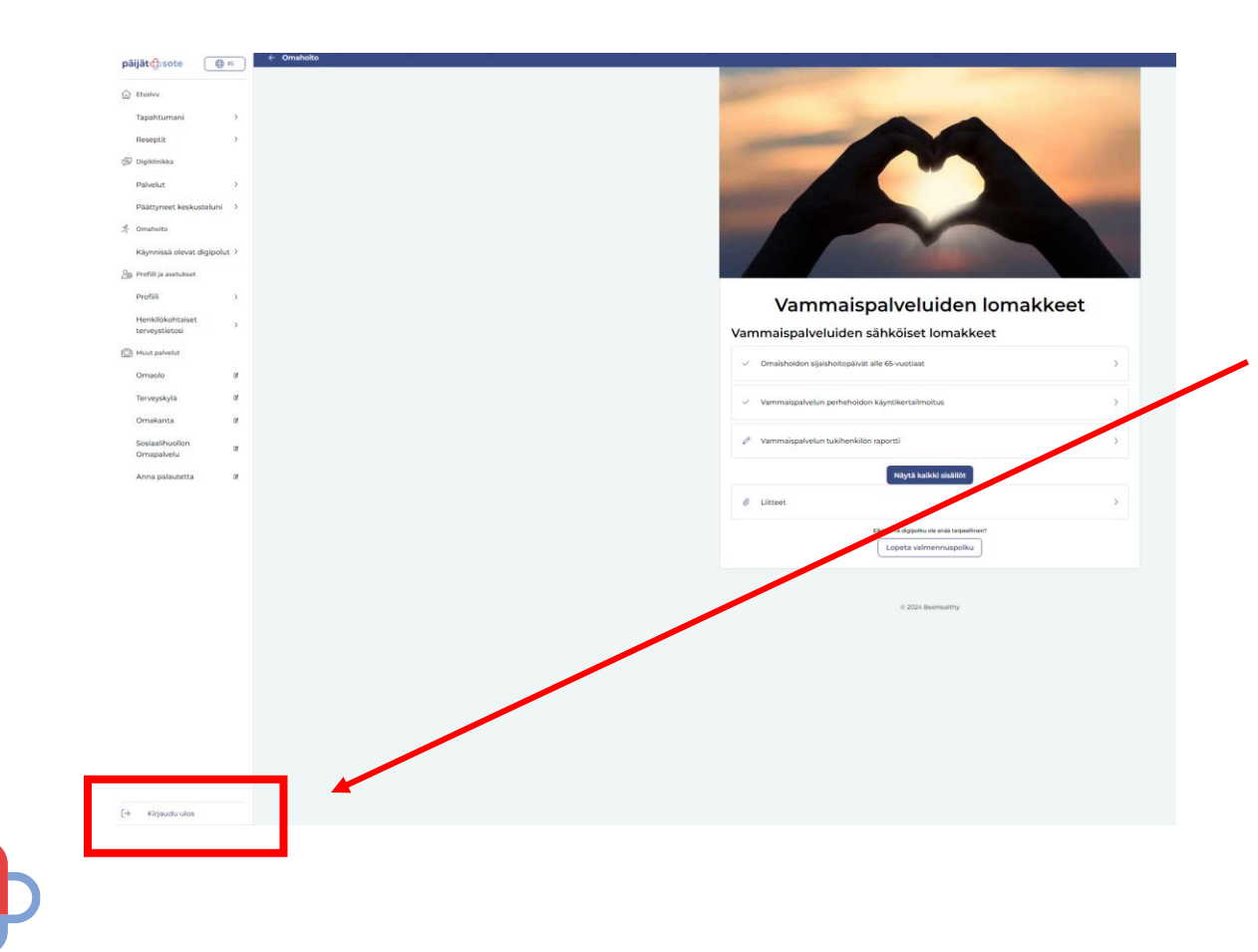

Päädyt nyt vammaispalveluiden lomakkeiden etusivulle takaisin.

Vasemmalla alareunassa on Kirjaudu-ulos kuvake ja siitä pääset uloskirjautumaan digialustalta.

Kirjautuminen uudelleen digipolulle sisälle

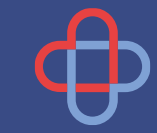

## Seuraavalla kerralla kun menet täyttämään lomaketta:

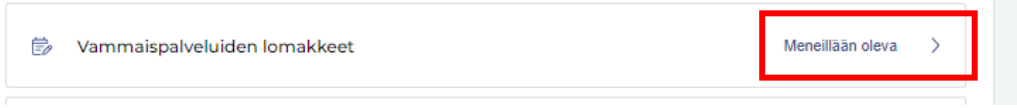

Digipolku näkyy meneillään olevana polkuna.

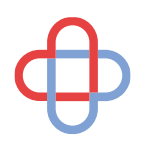

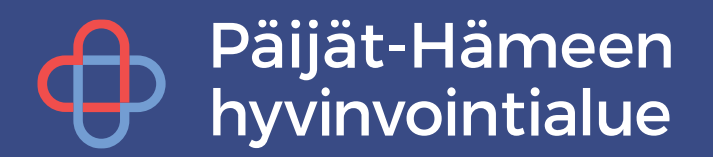